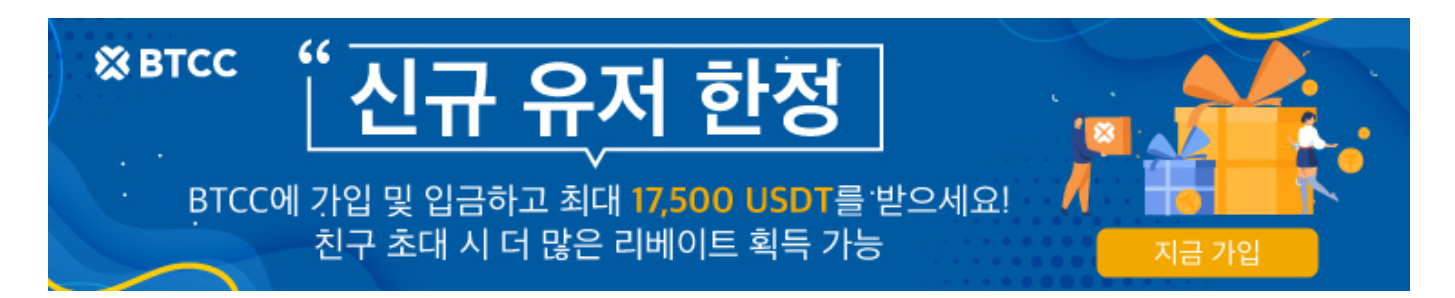

## 업비트에서 **BTCC**거래소로 **XRP(**리플)입금? 사용자 위한 가이드

원문:

[https://www.btcc.com/ko-KR/academy/crypto-basics/how-to-deposit-xrp-ripple-as-a-btcc-exchange-in](https://www.btcc.com/ko-KR/academy/crypto-basics/how-to-deposit-xrp-ripple-as-a-btcc-exchange-in-the-export)[the-export](https://www.btcc.com/ko-KR/academy/crypto-basics/how-to-deposit-xrp-ripple-as-a-btcc-exchange-in-the-export)

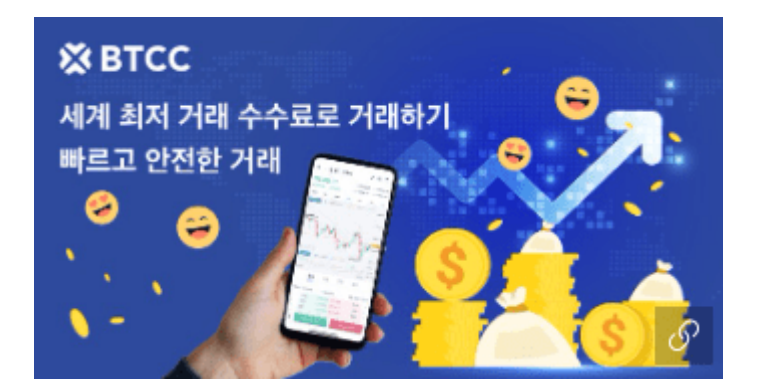

업비트에서 BTCC거래소에 XRP(리플)입금하는 법에 대해 소개드리려고 합니다.

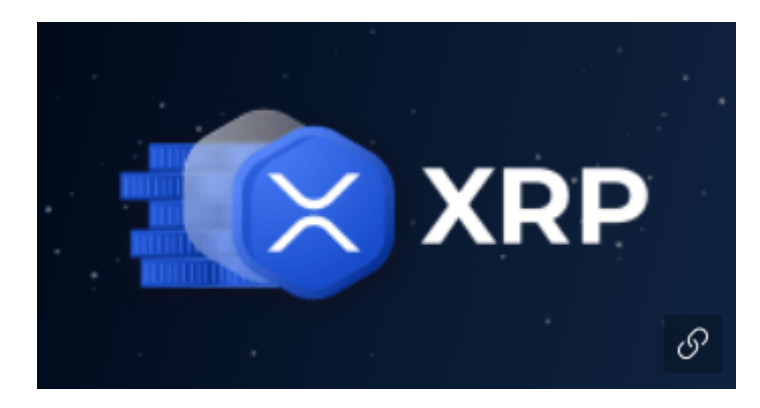

1단계**: BTCC**거래소에서 **XRP**주소 복사하기

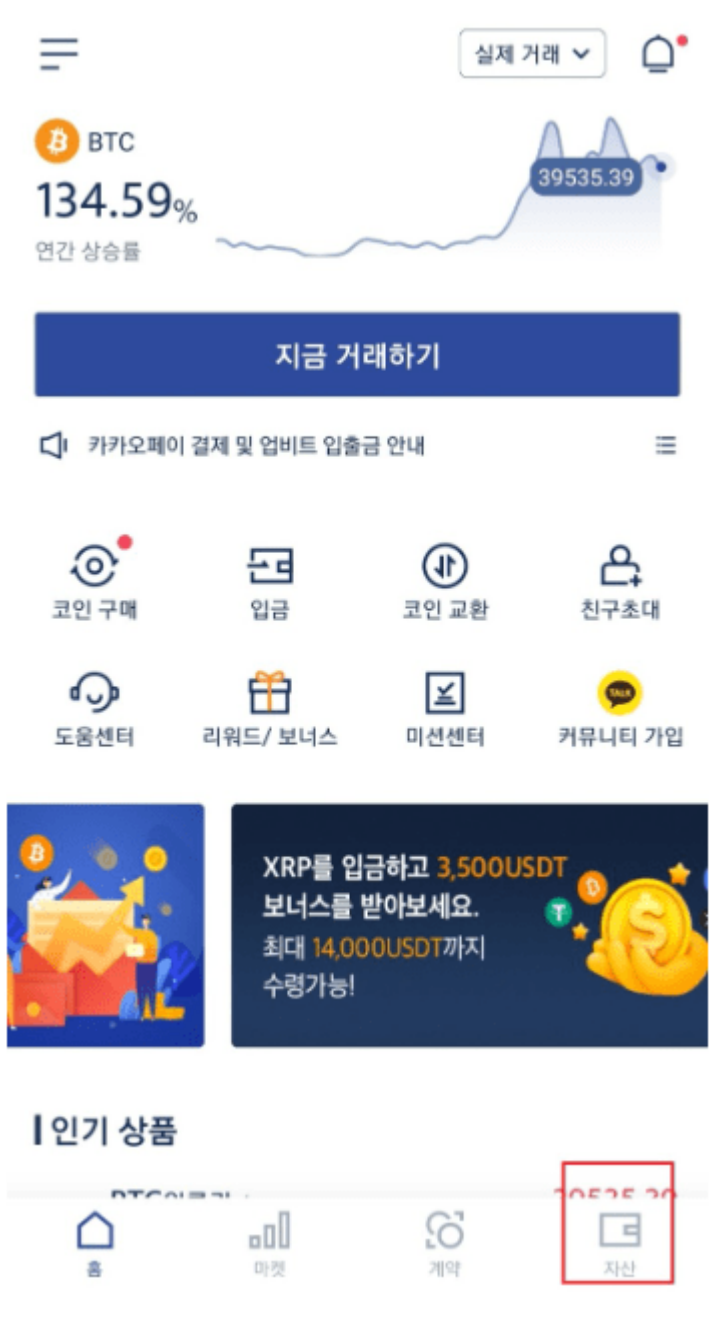

BTCC앱 홈에서 앱 우측 하단의 자산을 클릭하거나 앱 중앙에서 입금을 클릭합니다.

2단계: 업비트에서 XRP를 출금하여 BTCC로 입금하기. 업비트앱 하단의 "인츨금"을 눌러주세요.

XRP주소와 태그를 복사합니다.

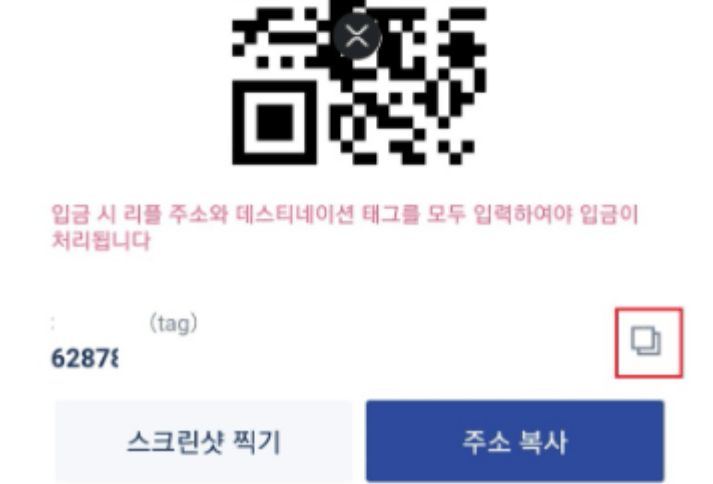

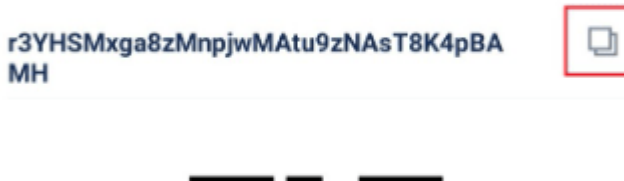

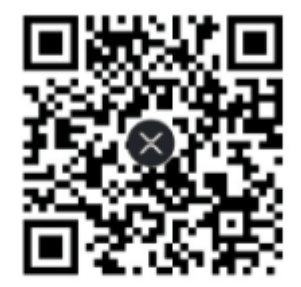

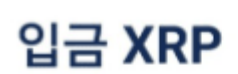

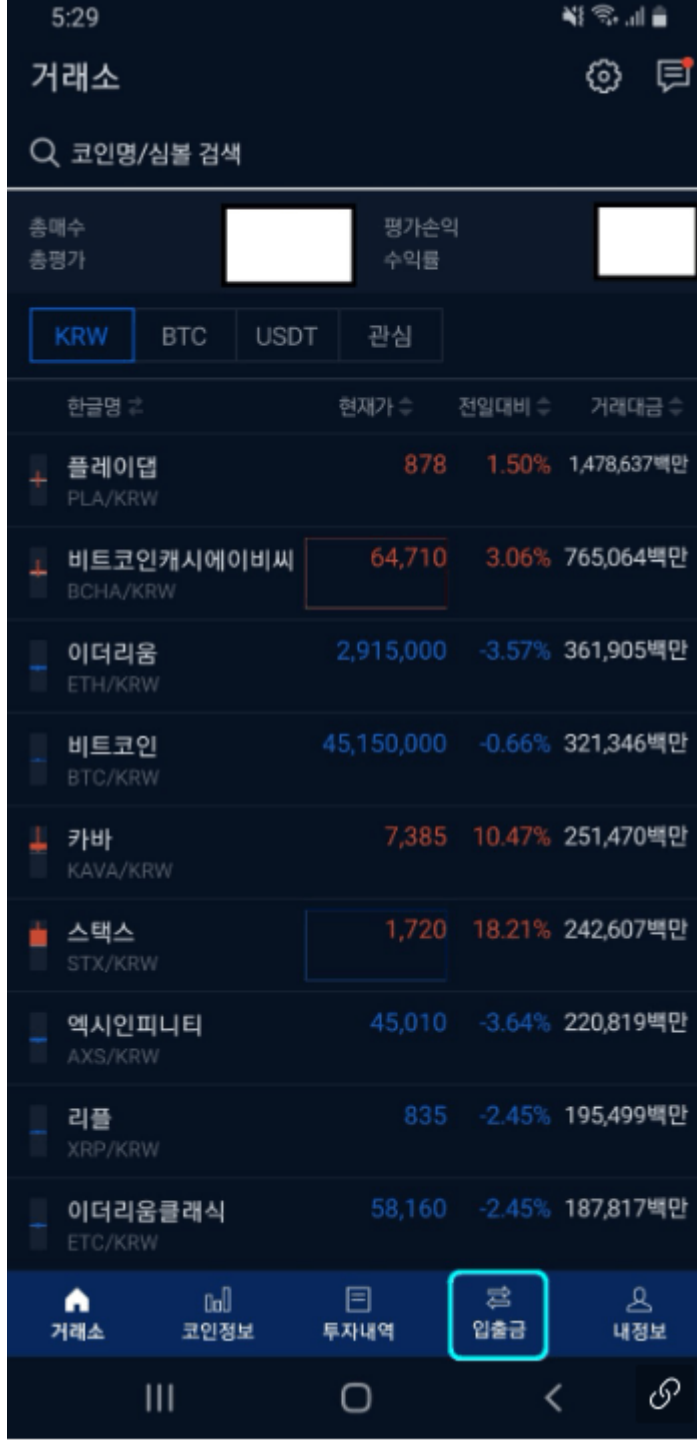

3단계: 입출금에서 "XRP"이나 "리플"을 입력하셔서 "리플"을 선택하세요.

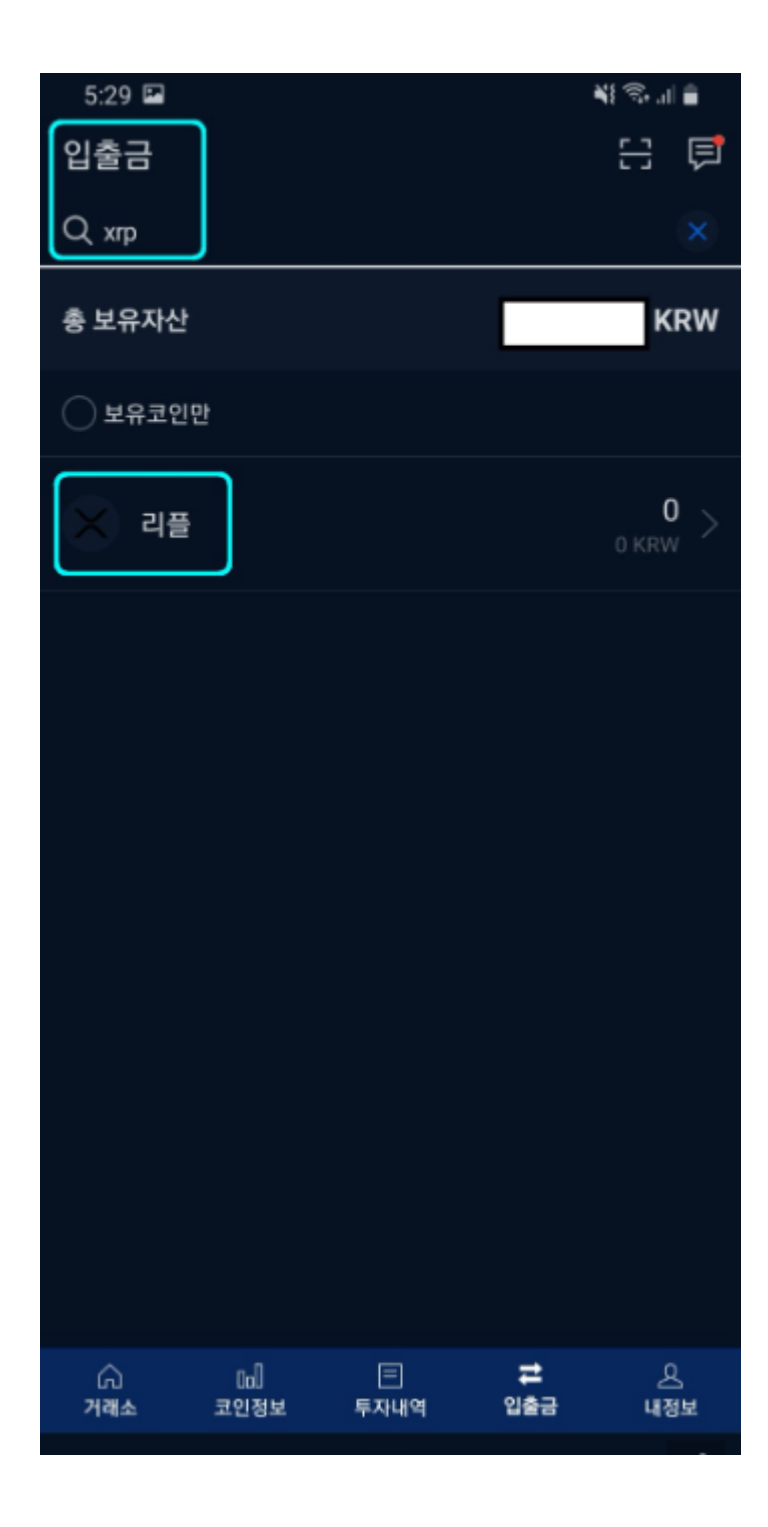

4단계: 리플을 선택하신 후 다음화면에서 "출금하기"를 누릅니다.

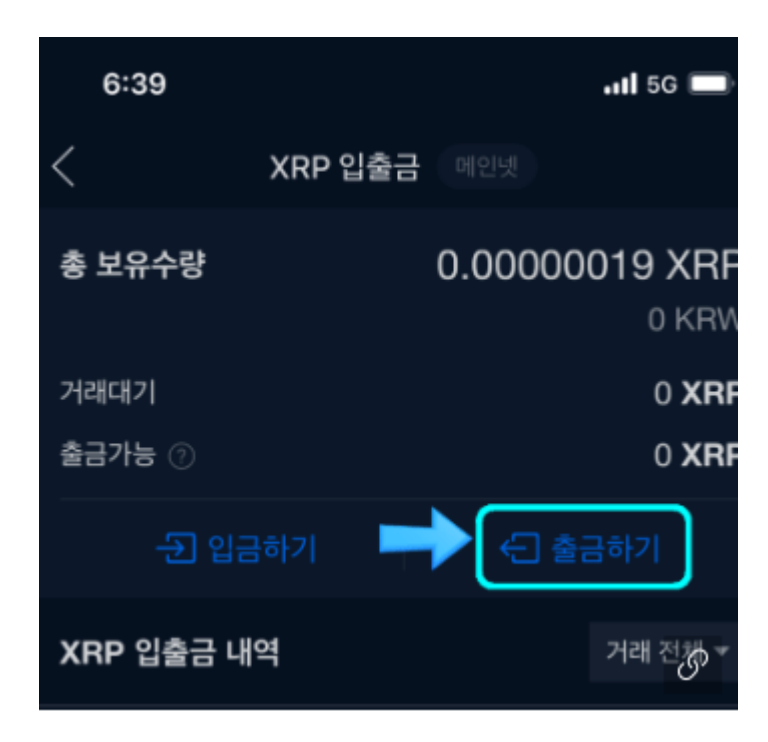

5단계: 출금수량을 입력하시고, "출금신청"을 누릅니다. 업니트의 리플 수수료는 "1XRP"입니다.

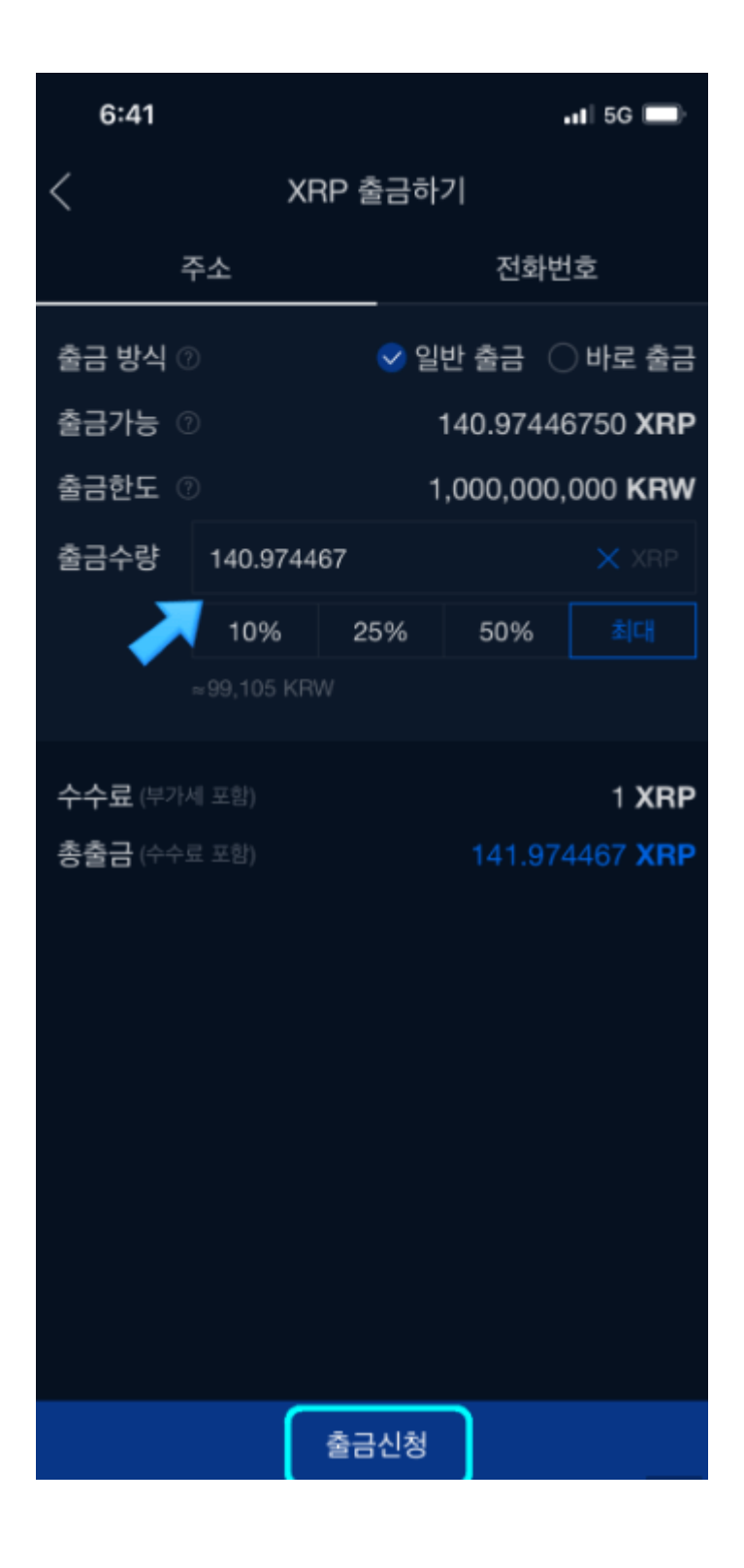

6단계: 출금신청 다음 화면에 출금주소와 데스티네이션 태그란에 "BTCC 거래소에서 복사한 주소와 데스 티네이션 태그"를 입력하신 후 "확인"을 눌러주세요.

## ∗∗데스티네이션 태그를 입력하지 않으면 절대안됩니다. 꼭! 입력부탁드립니다!

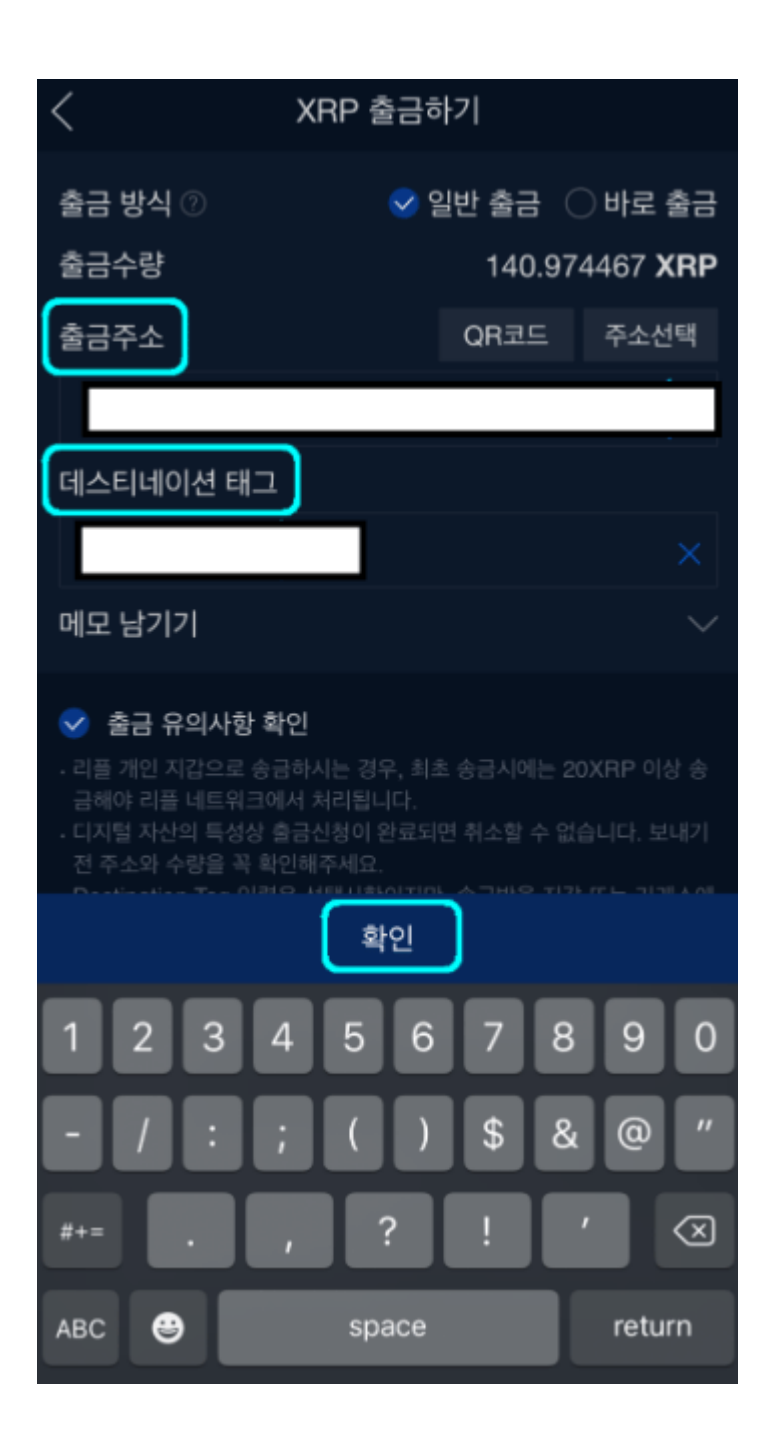

7단계: 확인을 누르시면 그 다음화면에서 마지막으로 출금전 인증를 합니다. 이 절차 후에는 취소가 불가능 하니 꼭 모든내용을 잘 확인해 주세요.

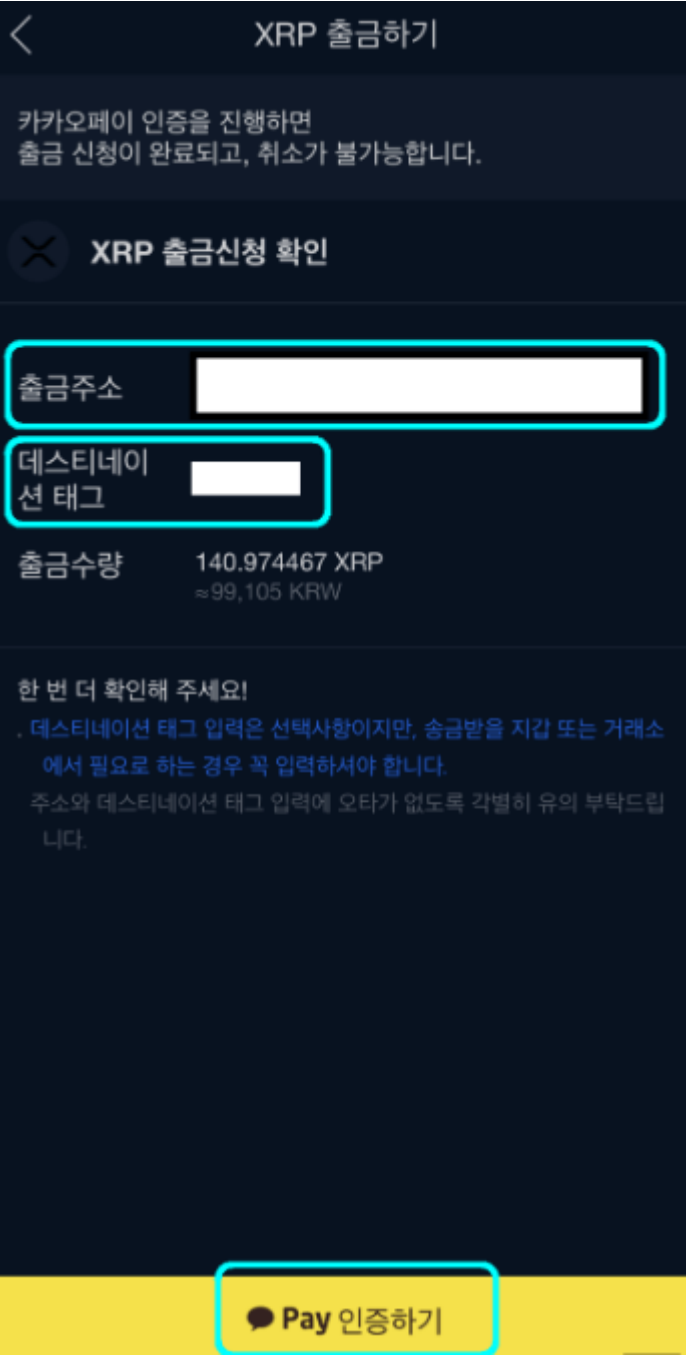

8단계: 위의 모든 절차가 끝난 후 BTCC에서 입금을 확인하시면 됩니다.

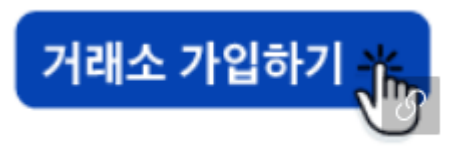

BTCC거래소